# Project Muse

## **What is Project Muse?**

Project Muse is a database of over 380 full text scholarly journals in the arts, humanities and social sciences from over 70 (mainly university press) publishers. It allows you to search across the full text of this large collection of journals. Full text coverage will vary dependent upon title, with some material dating back from 1900 to current. To find out the availability of a particular title check the journals list in Project Muse.

## **Accessing Project Muse**

Project Muse is accessed via the E-resources Guide.

- 1. To open the E-resources Guide, go to:<http://subjectguides.york.ac.uk/e-resources>
- 2. When the E-resources guide has opened select the P tab from the A-Z list at the top of the screen. An alphabetical list of resources is then displayed.
- 3. Click on Project MUSE. You may be asked to log in with your IT Services username and password. The resource will now open in a new window.

### **Searching Project Muse**

Project Muse has two search options **Simple Search** and **Advanced Search**, we recommend that you use the Advanced Search.

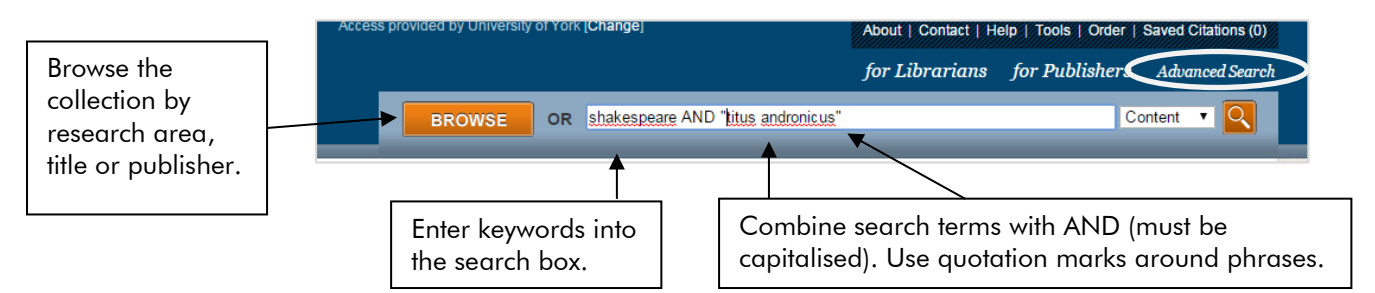

## Advanced Search

In the Advanced Search you are able to perform more complex searches, i.e. to combine a number of different search terms and to specify where in the record they occur.

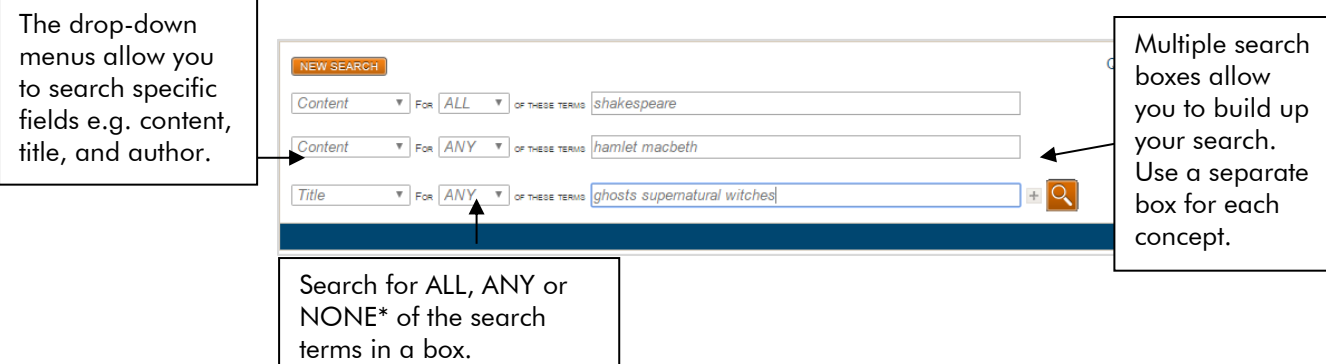

\* ALL – automatically combines terms (with AND) to search within Content, Title, Author or Publisher.

ANY – automatically inserts OR between the search terms.

NONE – excludes content with any terms types in the search box following None.

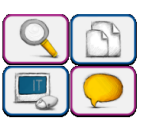

#### Viewing your search results

Your results will display as a list of references:

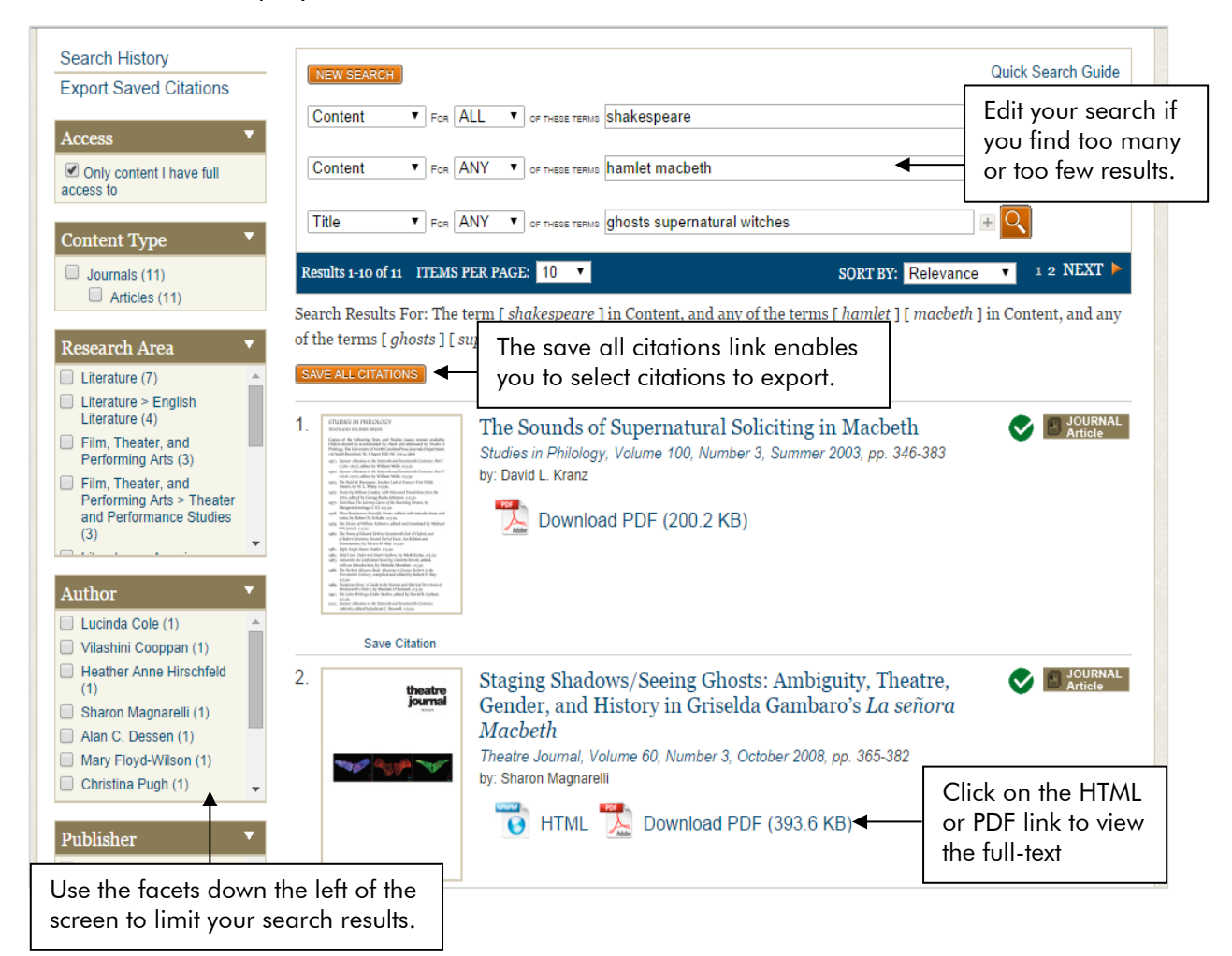

### **Search tips**

Project Muse is a full text database so if you use the default options you will be search across the entire content of the articles, this can often result in you retrieving too many results. If you do get too many results you can use the following commands and filters to improve your search.

#### Limit Search Results

You can limit your search results using the facets down the left of the Advanced Search screen and the Results screen. From this menu you can limit results by Content Type, Research Area, Author, Publisher, Journal Name, Language and Year.

#### Phrase searching

Use quotation marks round phrases to only retrieve results where two or more terms appear next to each other if they are a phrase.

#### Search Field

You can limit the search field so that you only retrieve results where your search terms are located in a particular field e.g. Content (all the content), Title, Author or Publisher.